# Docextractor

#### Intelligent Document Processing

#### **A Step by Step Guide**

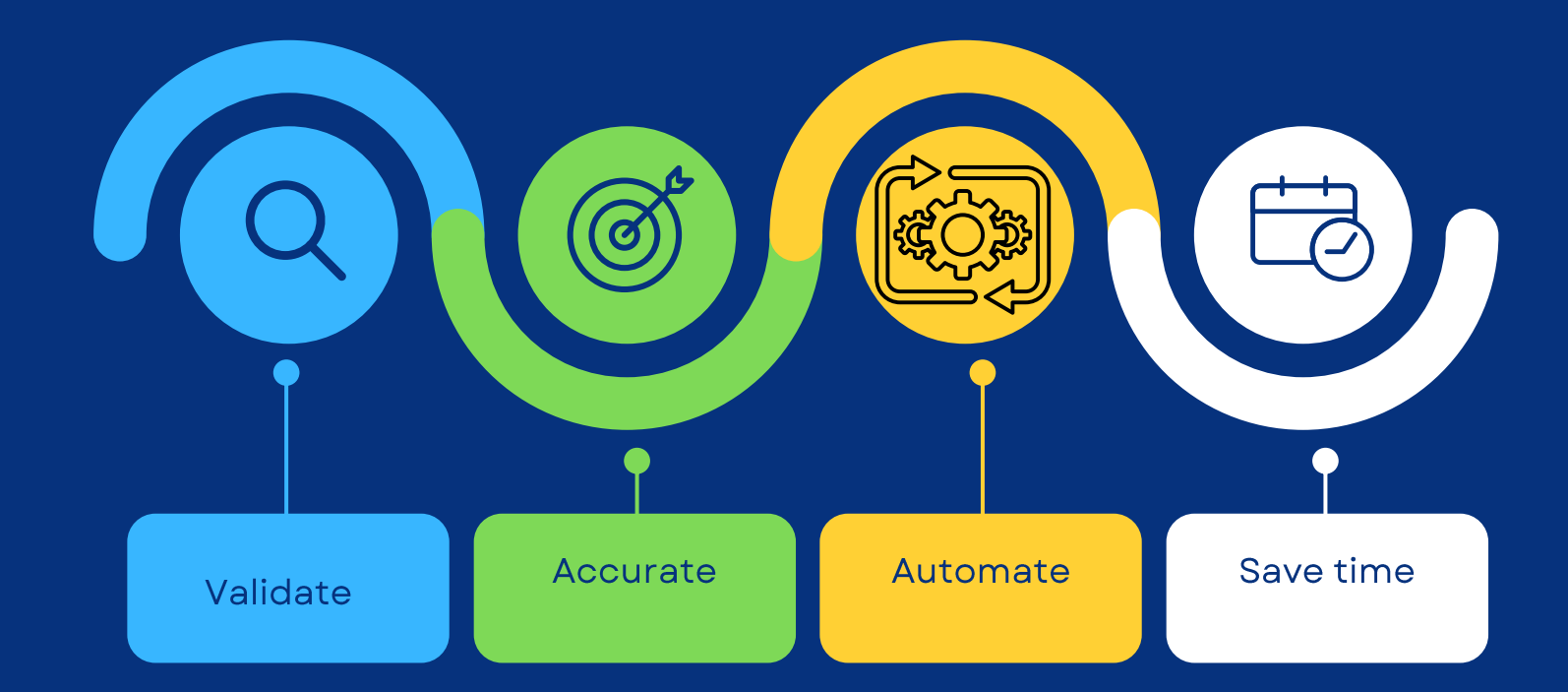

#### **Create Project**

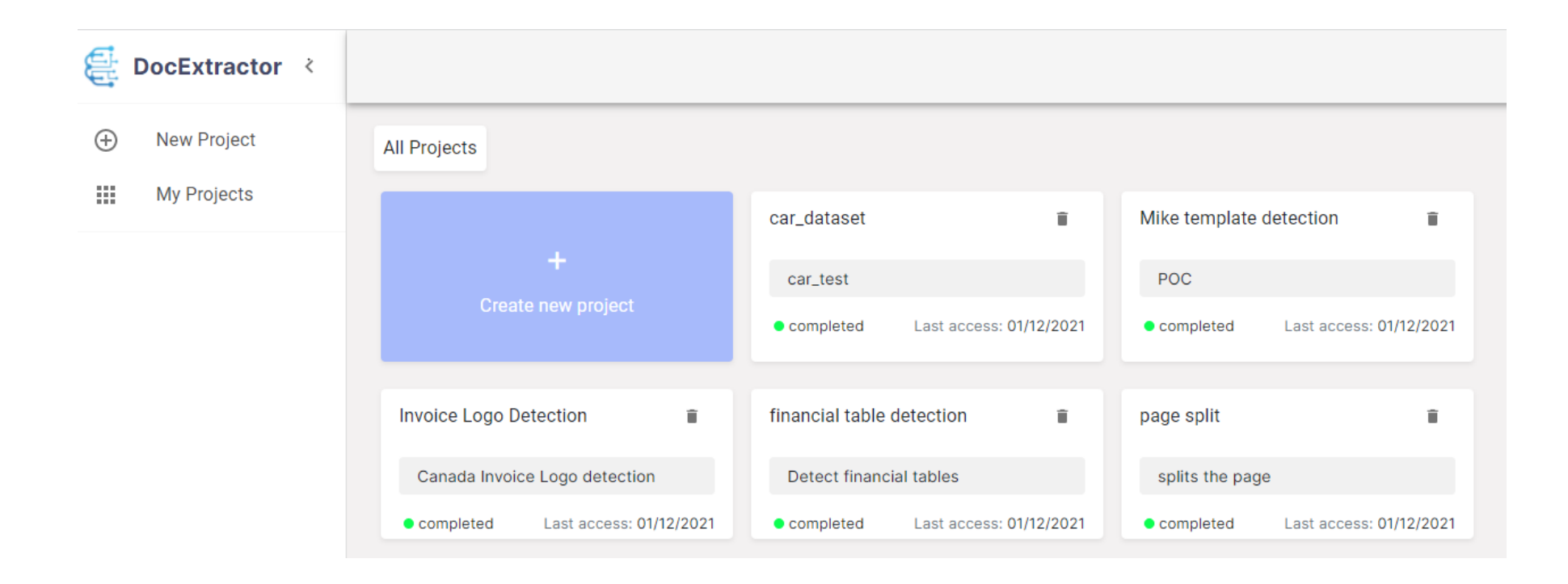

Click on "Create New project " to create a project

#### **Project Creation**

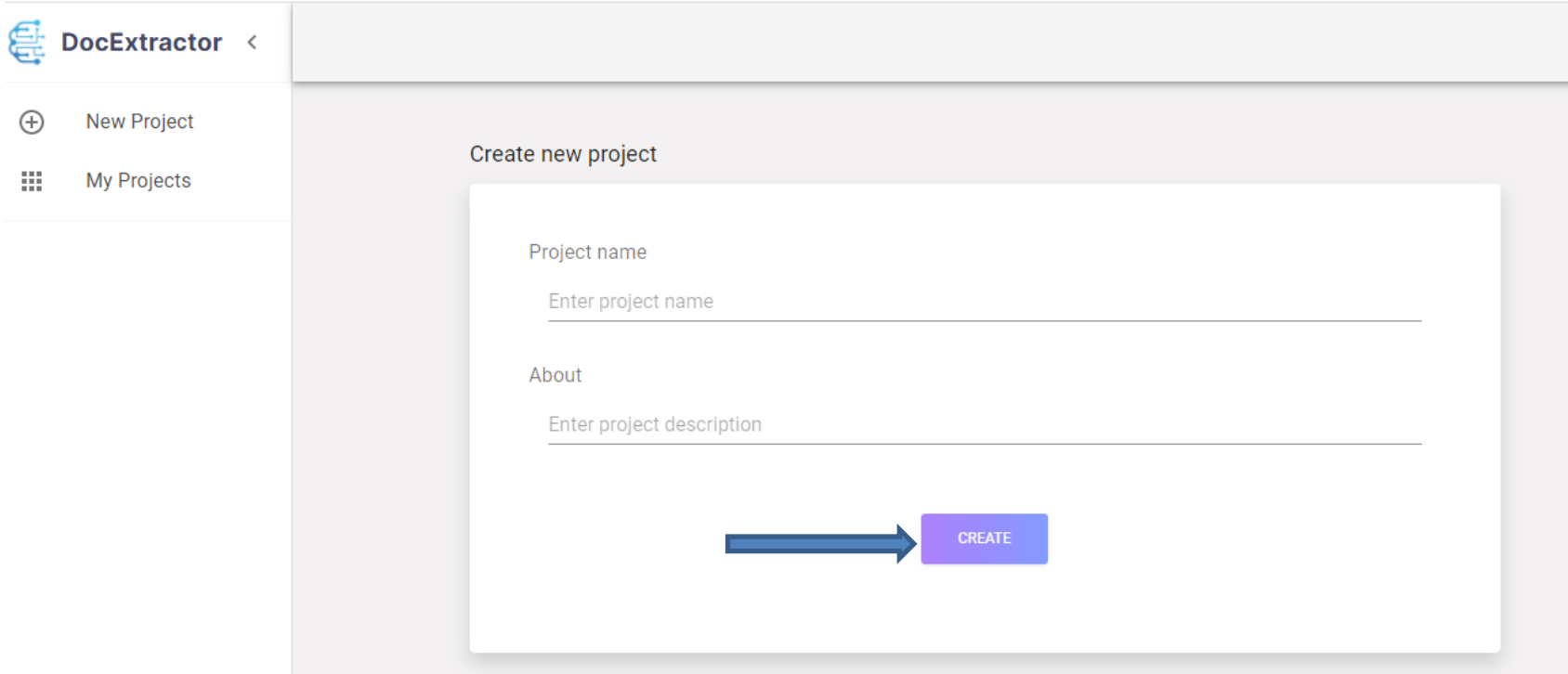

After providing Project Name and About click the the Create button

#### **Create a New Model**

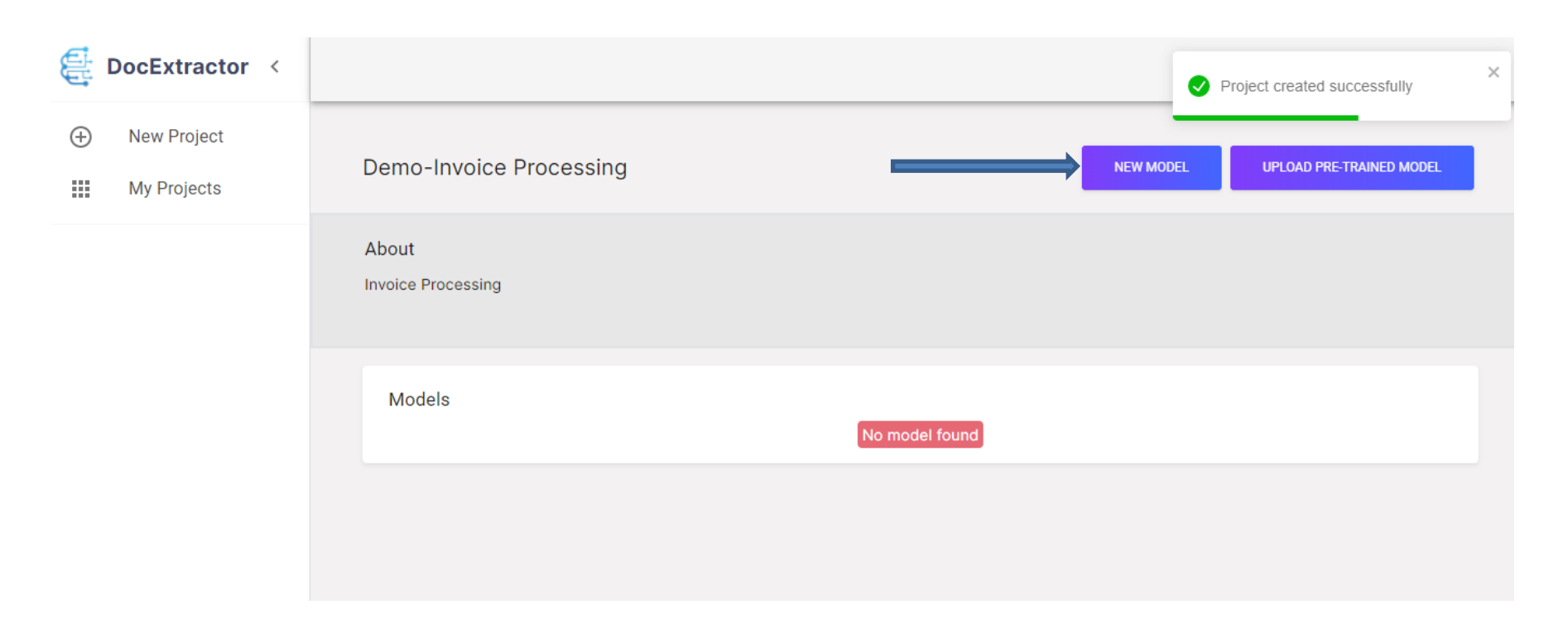

Create a New Model to process your document

## **Model Creation and Image Upload**

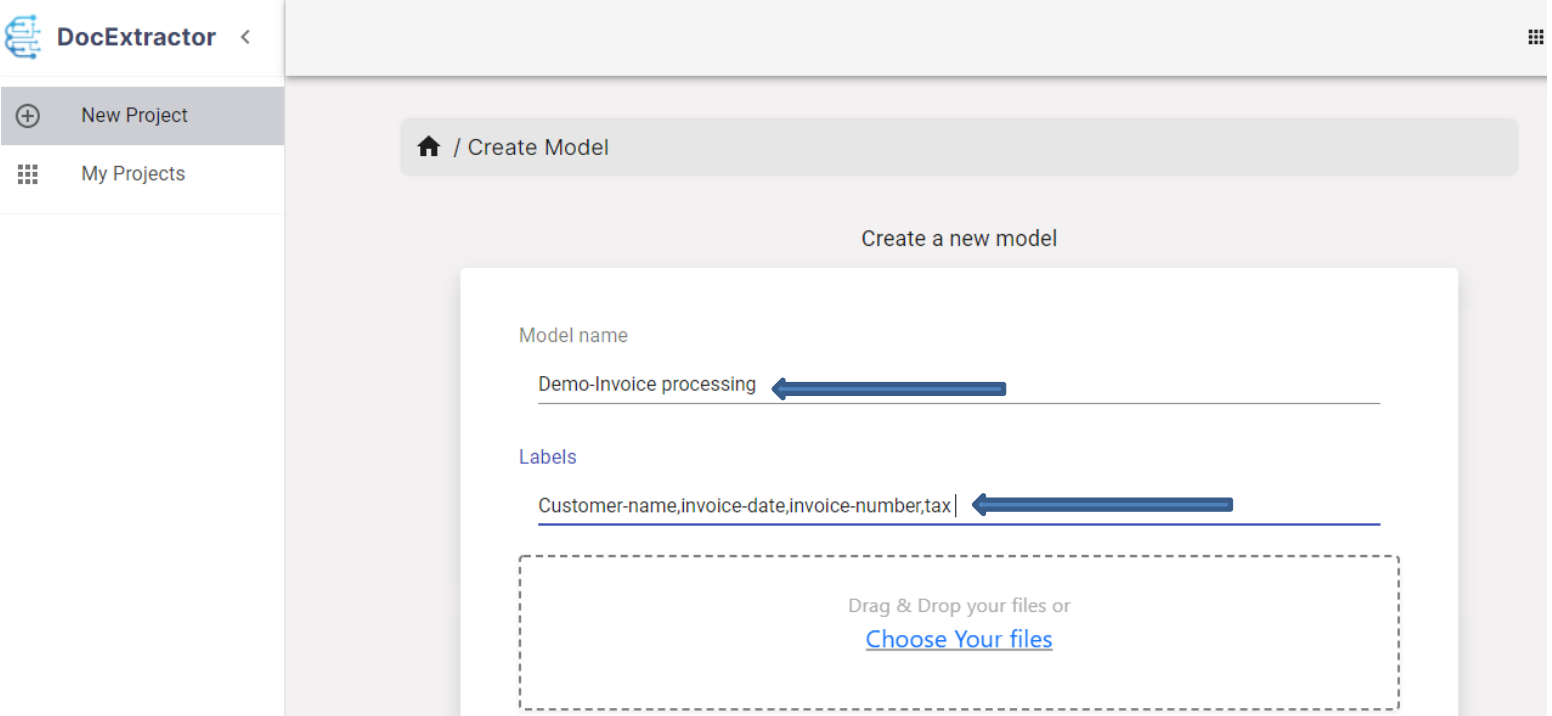

Provide Model Name and Labels.

Label denotes the which data you want to extract from your document .

## **Process for Annotation/Labelling**

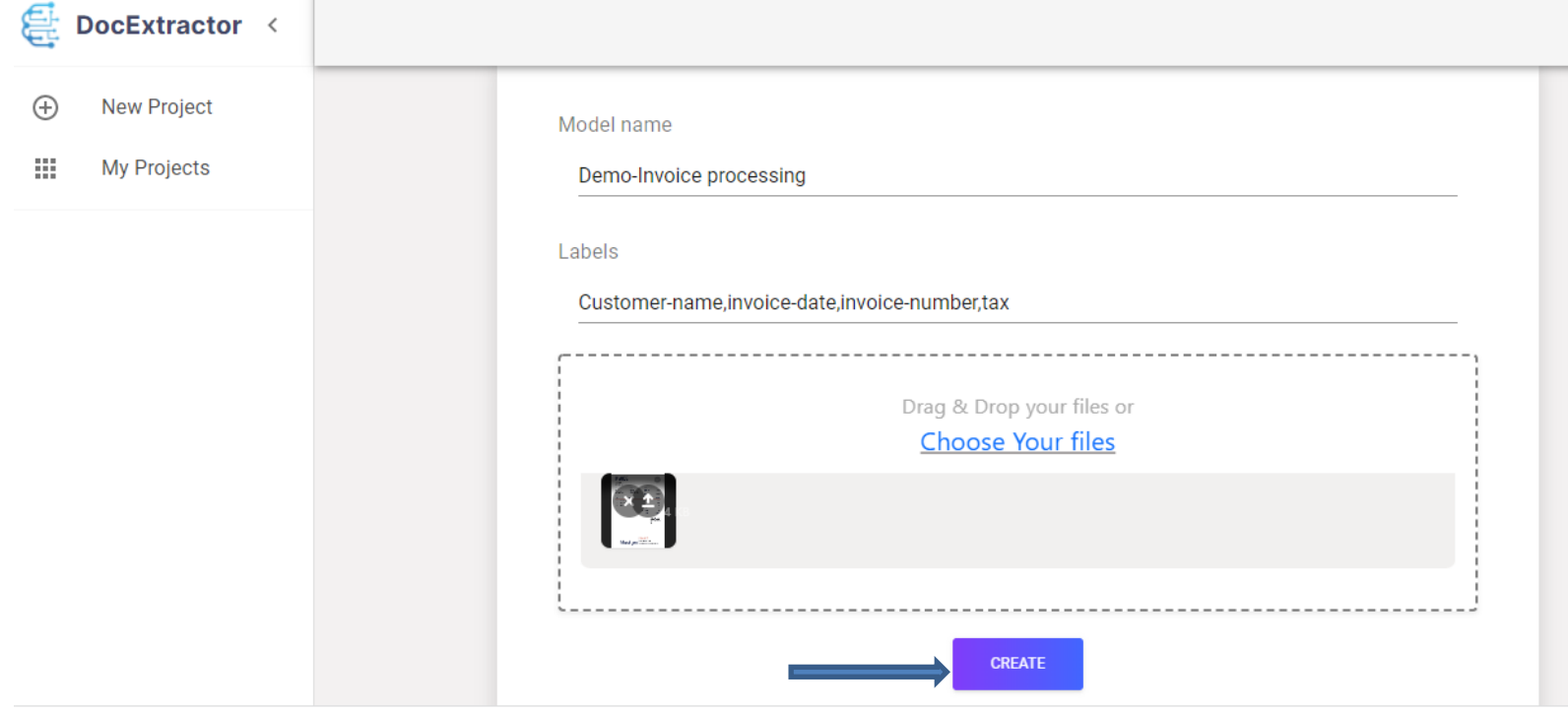

Click Create button after images are added

## **Labelling of the image**

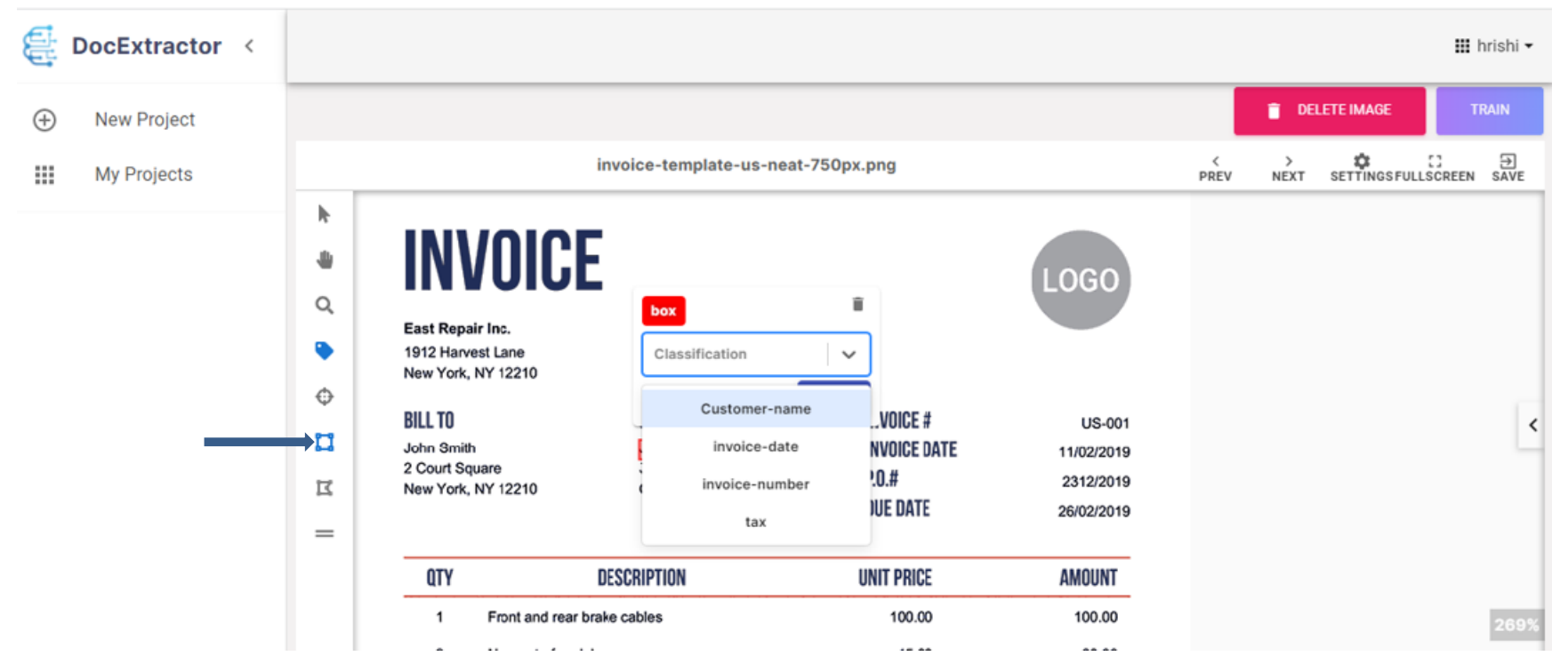

Create Bounding box over the region which needs to be extracted, The labels you have provided in the last screen will automatically come in the drop down .

### **Train of the Model**

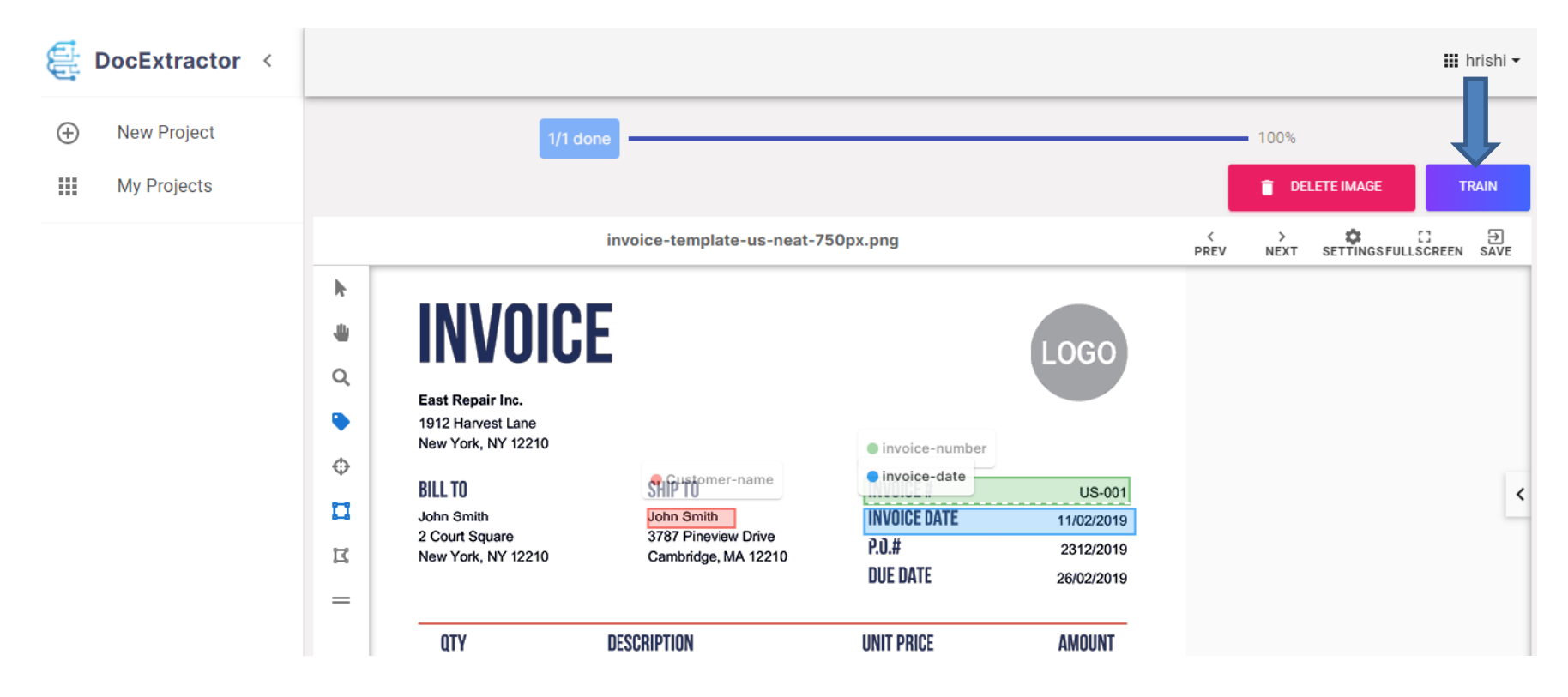

Click the Train button after the Labelling of the region is done

### **Model after Training**

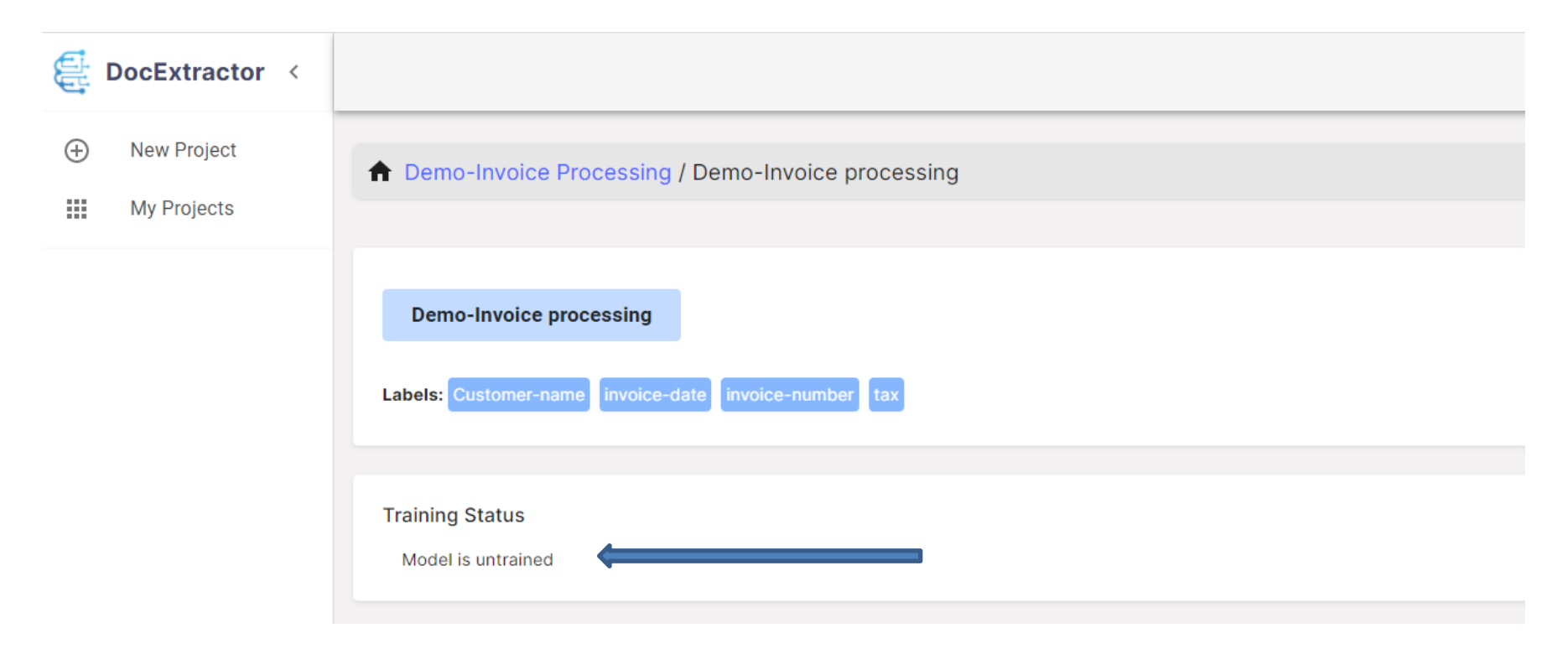

#### Model Training status will show here

#### **Model Status and Metrices**

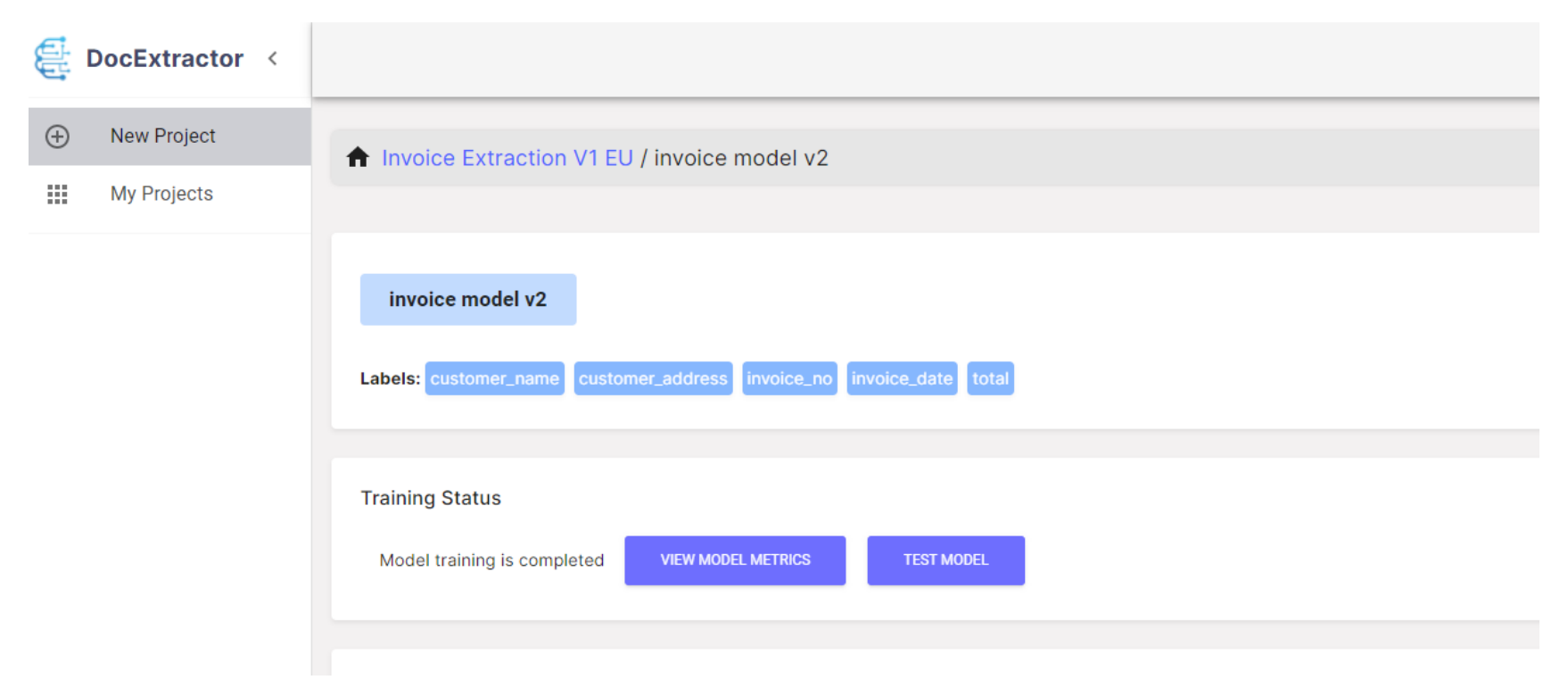

After the model is trained you click "VIEW MODEL METRICES" to check the accuracy of the model

#### **API Generation**

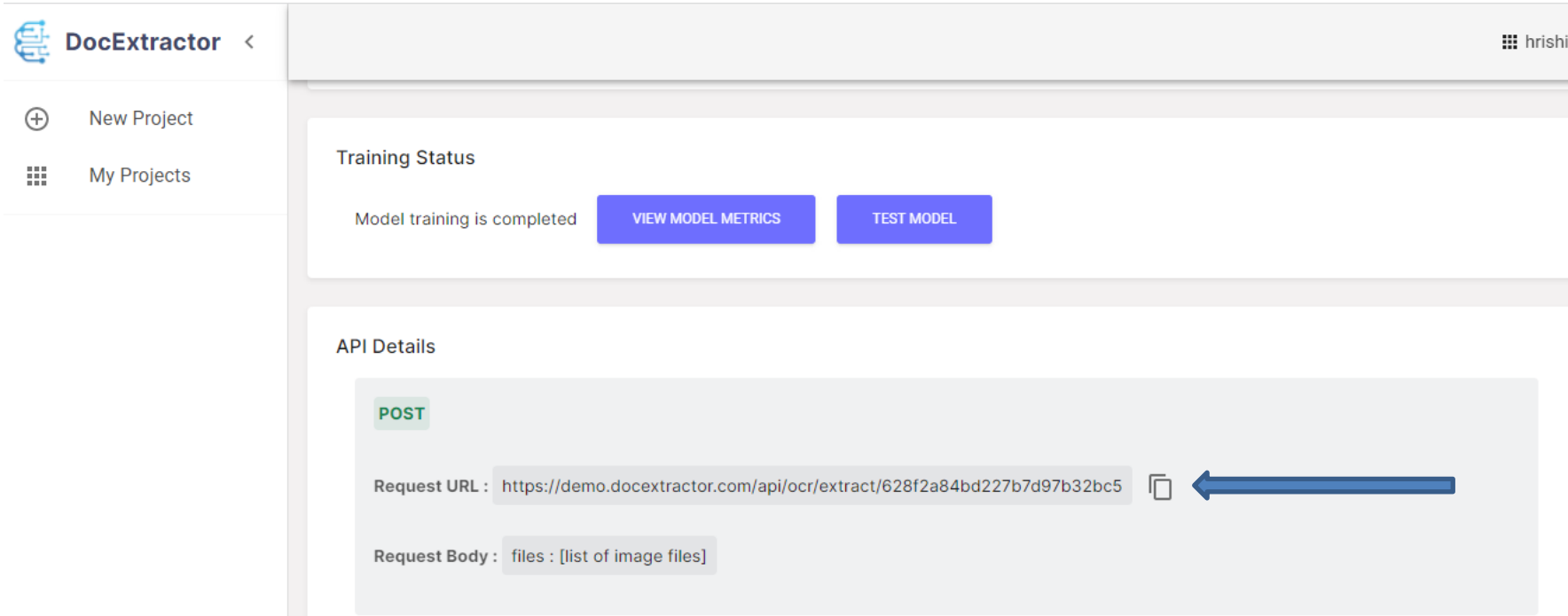

Automatic API generation , the api generated can be directly integrated with your system for processing of your document

### **Testing the Model**

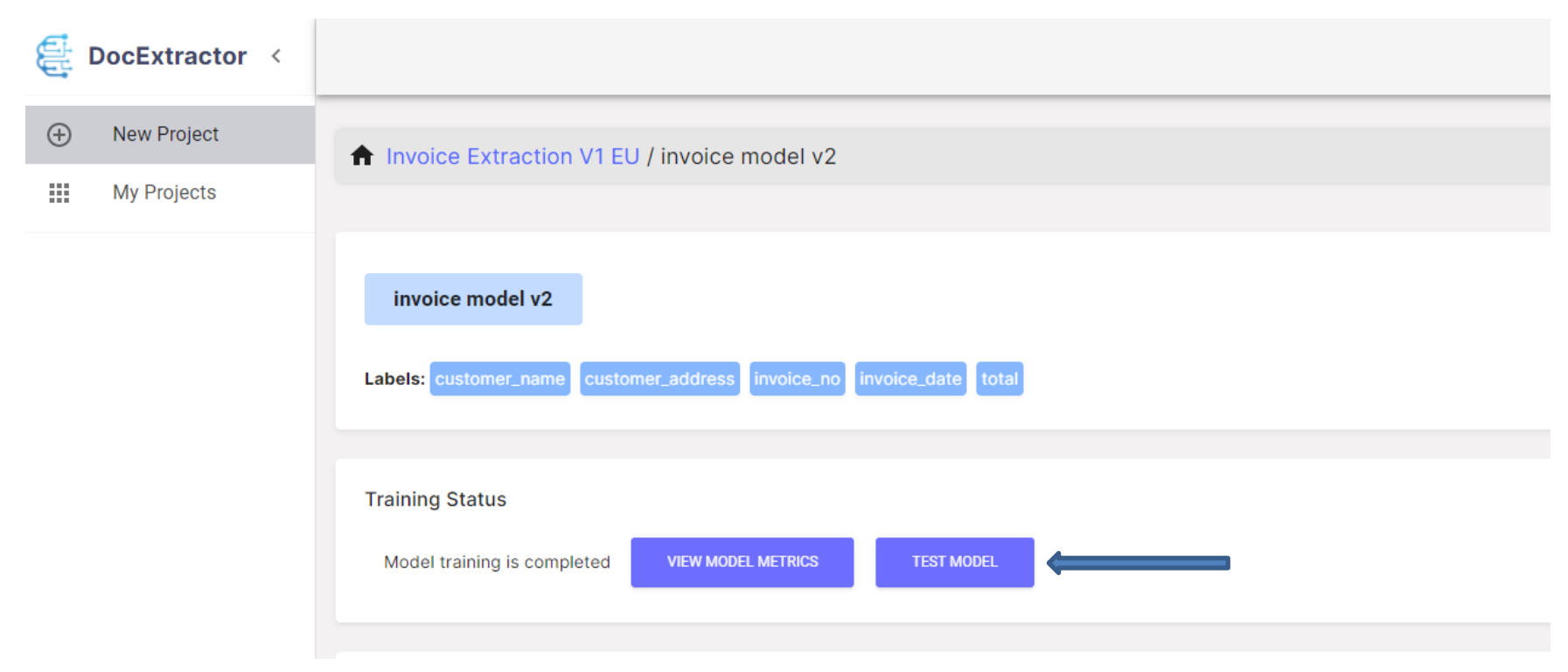

Click Test Model to test the accuracy of extraction of data

#### **OCR Output**

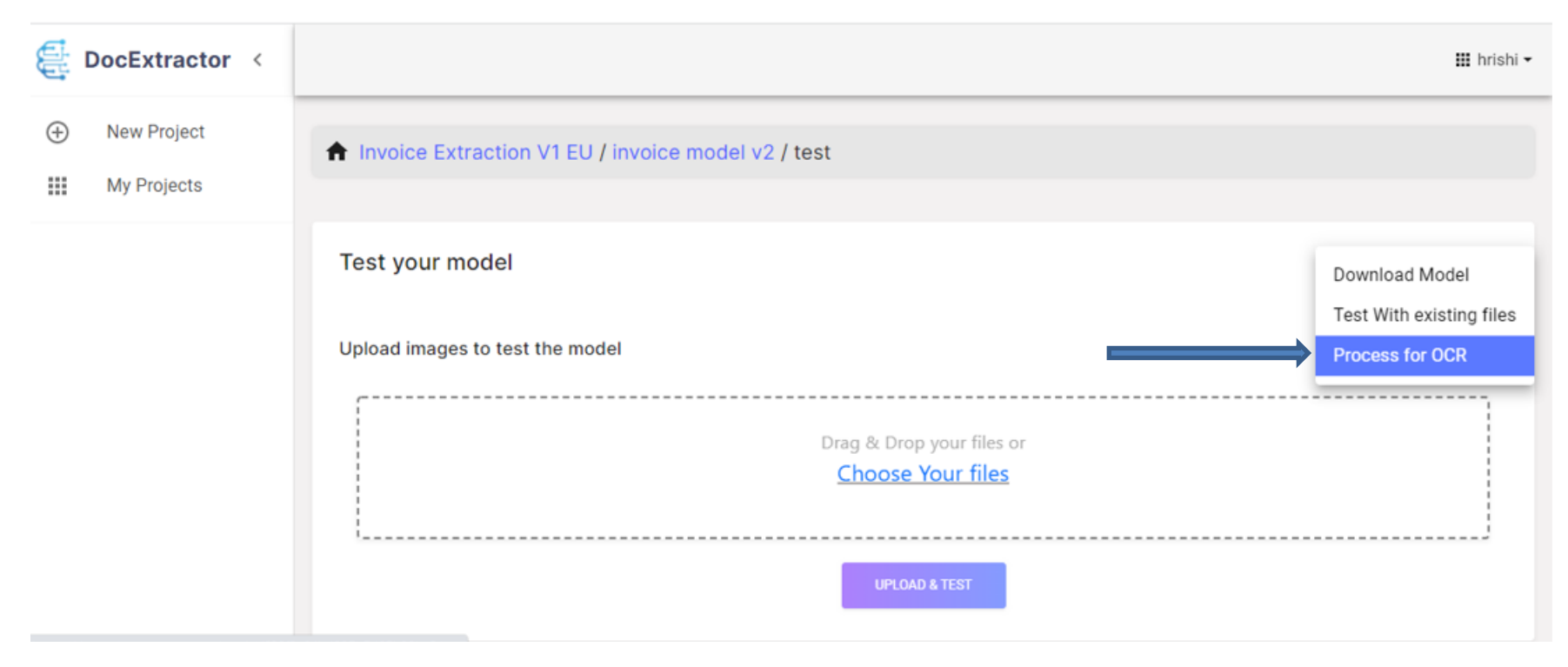

Upload image and test the output by clicking "Process for OCR"

#### [www.docextractor.com](http://www.docextractor.com/)

#### email :- ananya@docextractor.com